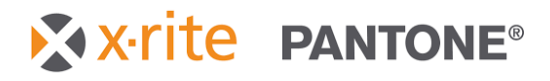

### *eXact Serie*

Art.nr. NP3-552 Rev. D

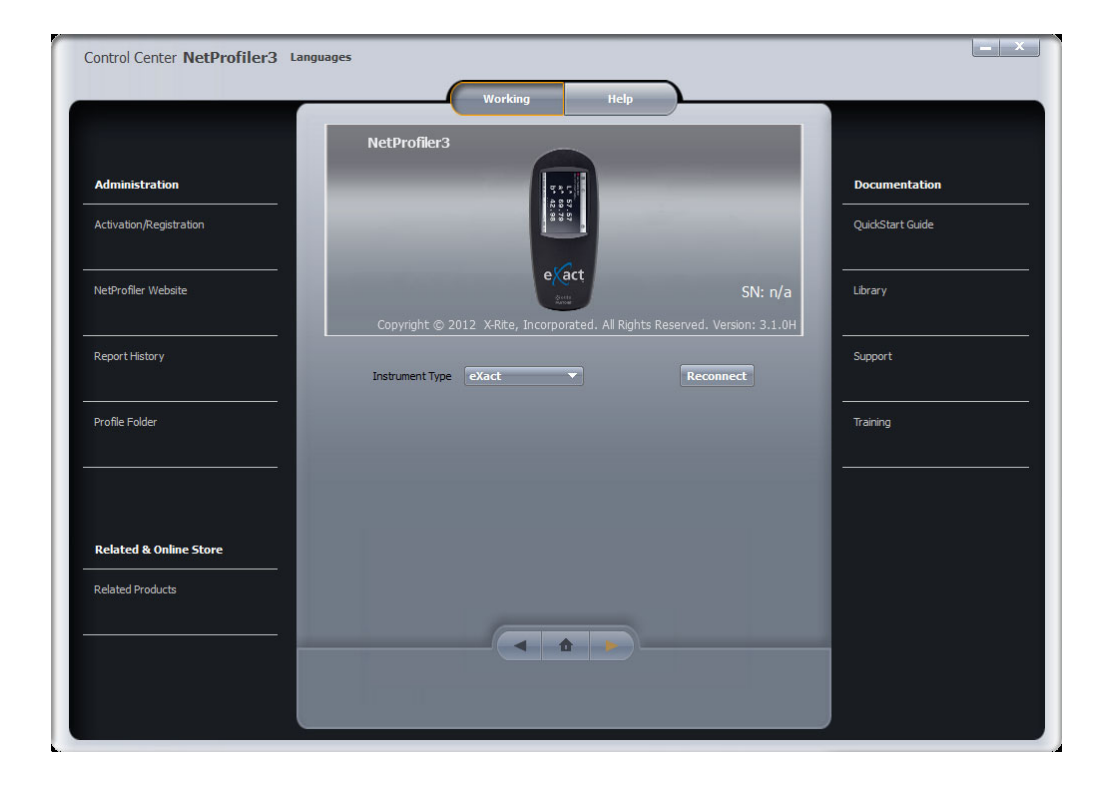

Sie müssen, ehe Sie NetProfiler verwenden können, ein NetProfiler-Konto erstellen. Wenn Sie schon eine Firmen- und Benutzerkennung und ein Kennwort haben, dann können Sie fortfahren Fragen Sie gegebenenfalls Ihren NetProfiler-Administrator, um Ihre Anmeldedaten zu erhalten. Sollten Sie selbst der NetProfiler-Administrator sein, dann fahren Sie bitte mit dem 5. Schritt (Seite 8) fort, um mehr über die Erstellung von Zugangskonten zu erfahren.

### *1. Schritt: Software herunterladen*

Die neueste Version von NetProfiler kann unter dem nachfolgenden Link heruntergeladen werden.

- 1. Besuchen Sie https://netprofiler.xrite.com/
- 2. Klicken Sie auf "NetProfiler Desktop Software Download". Der Download startet automatisch.

# *2. Schritt: Softwareinstallation Windows 8, 10 oder 11*

## *Von einem Computer mit Internetzugang*

Öffnen Sie das Verzeichnis, in das Sie die Datei heruntergeladen haben, und doppelklicken Sie NetProfiler, um den Installationsassistenten zu starten. Folgen Sie den Schritten des Installationsassistenten.

NetProfiler\_v3.3.16\_Install

# *Von einem Computer ohne Internetzugang*

Während der Installation werden Sie aufgefordert, den Modus zu wählen: "Von USB-Laufwerk ausführen" oder "Installieren und von lokaler Festplatte ausführen". Wir empfehlen die Installation und Ausführung von einem lokalen Laufwerk. In NetProfiler 3 wurde eine neue Option hinzugefügt, mit der das Programm direkt von einem USB-Stick gestartet werden kann. Dies ist wichtig für Kunden, die Profile von einem Computer erstellen möchten, der keinen Internetzugang hat. Kopieren Sie die heruntergeladene NetProfiler-Installationsdatei auf einen USB-Stick. Starten Sie die Datei vom USB-Stick, und wählen Sie "Von USB-Laufwerk ausführen".

**Hinweis**: Bitte beachten Sie, dass in diesem Modus das erste Profil auf einem Computer mit Internetzugang erstellt werden muss. Hierbei werden dann die Kalibrierdaten für Ihre Kacheln und die Lizenzinformationen auf den USB-Stick geladen. Nach dem ersten Profil können Sie weitere Profile auf Computern ohne Internetzugang erstellen, indem Sie NetProfiler direkt vom USB-Stick ausführen.

Nach der Erstellung von Profilen auf einem Computer ohne Internetzugang können Sie Ihre Profilinformationen zum NetProfiler-Server hochladen. Schließen Sie den USB-Stick an einen Computer mit Internetzugang an. Starten Sie dann NetProfiler. Die Informationen werden automatisch synchronisiert. Dieser Vorgang dauert ca. 1 Minute. Sie können das Programm wieder schließen und den USB-Stick entfernen.

# *3. Schritt: Gerät anschließen und profilieren*

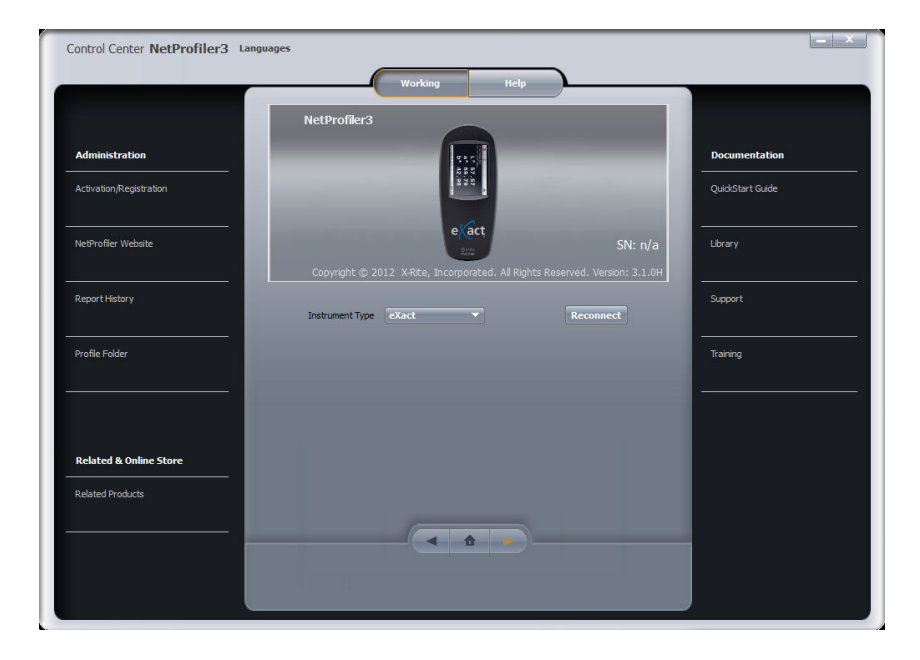

- Bitte achten Sie darauf, dass Sie Ihr eXact 2-Gerät mit dem USB-Kabel an den Computer angeschlossen haben.
- Wählen Sie aus dem Drop-Down-Menü **Gerätetyp** das eXact oder eXact 2.
- Die Software stellt automatisch die Verbindung mit dem Gerät her.
- Die folgende Meldung wird angezeigt:

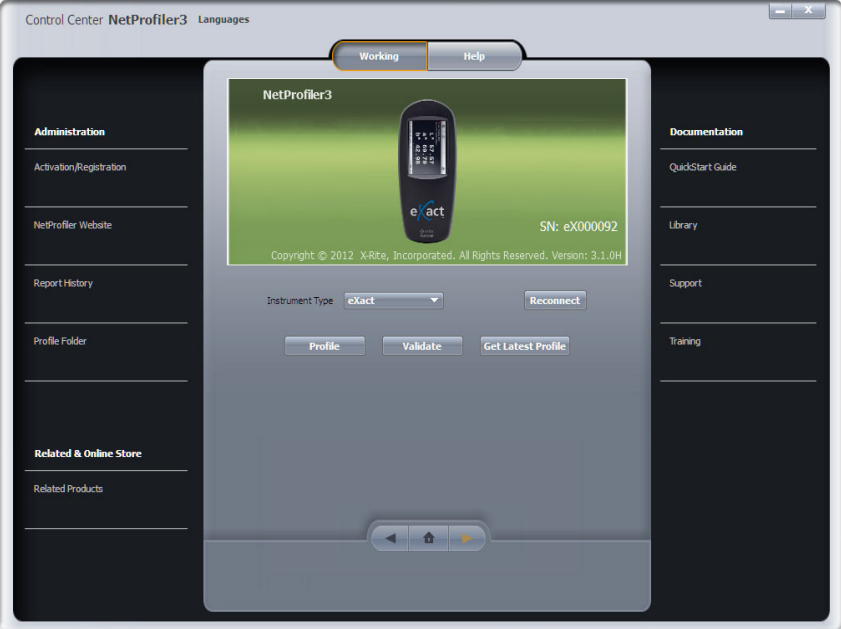

X x-rite PANTONE®

- Klicken Sie auf **Profil**, um die Profilierung zu starten.
- Sie benötigen die Seriennummer, die Sie auf Ihrem NetProfiler Graphic Arts Standard. Diese muss in NetProfiler eingegeben werden.
	- o Die Seriennummer auf der Kalibrierkarte für Graphic Arts hat das folgende Format: ETSxxxxx.

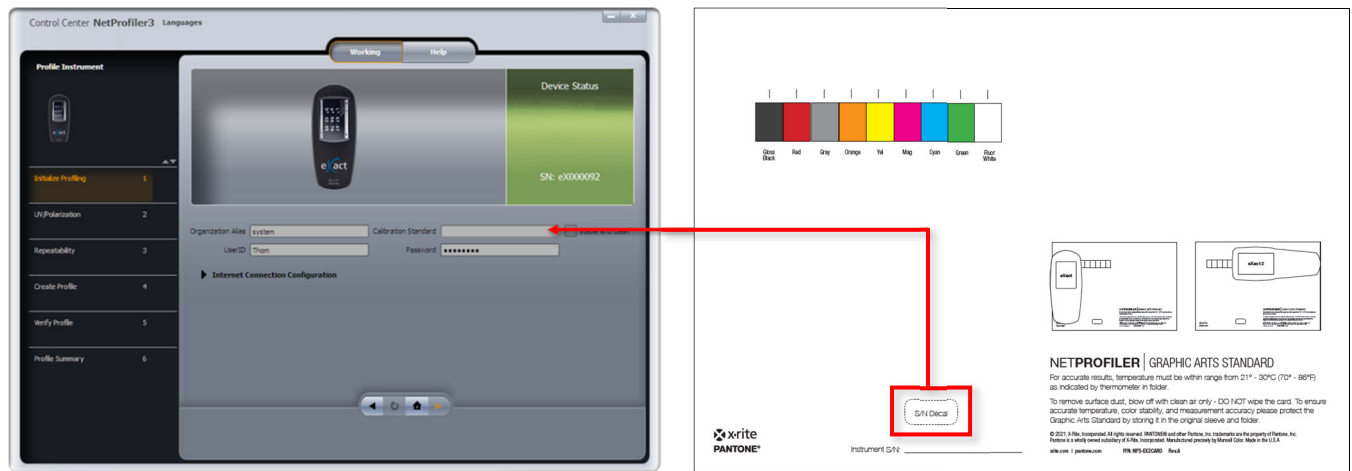

 Der orangefarbene Pfeil wird aktiviert, und Sie können mit dem ersten Test wie im 4. Schritt beginnen.

### *4. Schritt: NetProfiler mit eXact und eXact 2 verwenden*

X x-rite PANTONE®

Die NetProfiler-Kalibrierung für das eXact enthält zwei verschiedene Medien, eine Keramikkachel und die normale Graphic Arts-Kalibrierkarte.

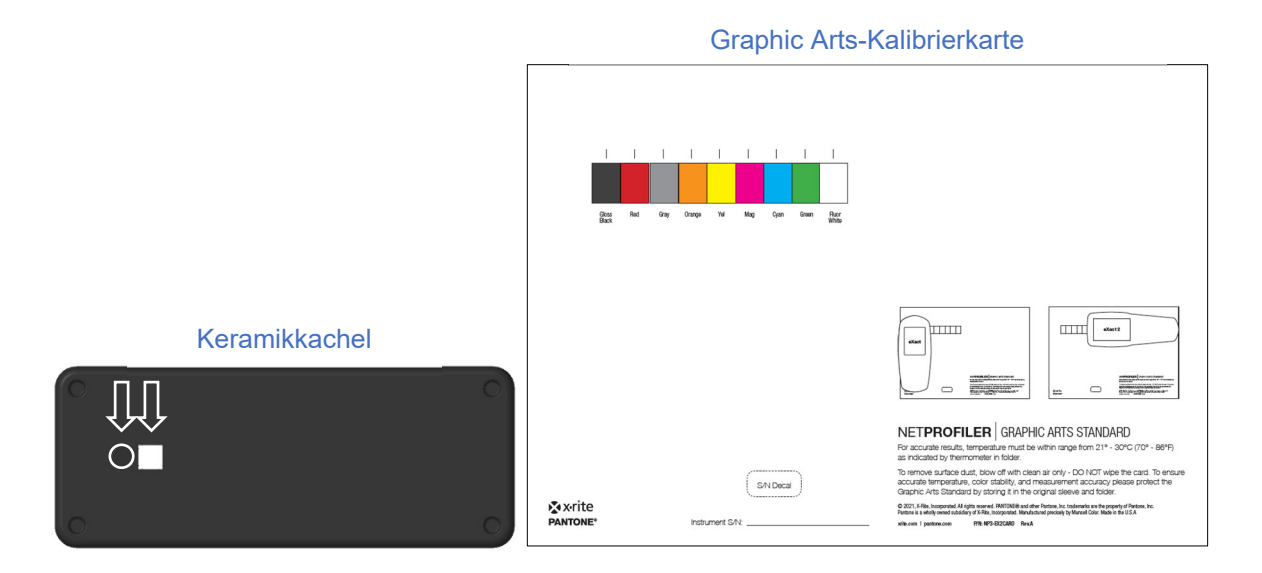

Die Keramikkachel hat eine weiße und eine schwarze Kalibrierstelle für die Profilierung und für Wiederholbarkeitstests. Die Kalibrierkarte hat 9 Farbfelder. Die mittleren 7 Farben sind für die Profilierung. Die beiden zusätzliche Felder sind nicht für die Profilierung sondern für Tests vorgesehen, um die Polfilter zu prüfen und um zu erkennen, ob die UV-LEDs für die Ermittlung der geeigneten Balance von UV/Sichtbar geeignet sind.

Für die eXact-Profilierung werden drei zusätzliche Tests durchgeführt. Der erste Test prüft die UV-LED-Ausgabe und die Pol-Filter. Während des Tests werden Sie aufgefordert, die Farbfelder Fluor White und Gloss Black auf der Rückseite des Graphic Arts Standards zu messen. Im zweiten Test wird die Wiederholbarkeit des des Geräts geprüft. Sie werden hier aufgefordert, das schwarze und weiße Feld auf der Keramikkachel mehrfach zu messen.

HINWEIS: Benutzer von eXact 1 müssen das Gerät während des Vorgangs angedrückt halten.

Im letzten Test wird die Geräteübereinstimmung geprüft und das Profil für NetProfiler erstellt. In diesem Test werden Sie aufgefordert, zuerst Schwarz und Weiß auf der Keramikkachel zu messen, und dann die 7 mittleren Farben auf der Kalibrierkarte. Nach diesem Test wird ein Profil erstellt. Sie werden dann aufgefordert, den Test zu wiederholen, um das Profil zu verifizieren.

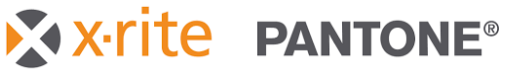

Das eXact-Gerät sollte wie in den nachfolgenden Bildern dargestellt auf den Kalibriermedien ausgerichtet werden. Bitte achten Sie darauf, dass das eXact korrekt über den einzelnen Farbfeldern platziert wird.

#### **Keramikkachel:**

Ausrichtung für eXact 1 und eXact 2.

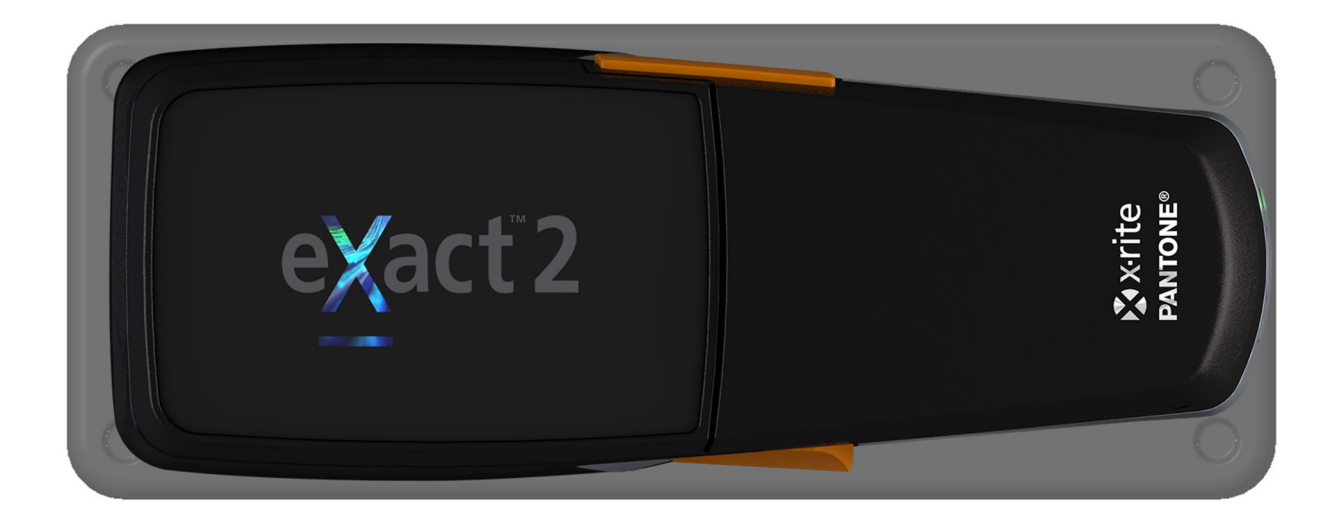

#### **Graphic Arts-Kalibrierkarte:**

Für genaue Messergebnisse müssen eXact 1 und 2 wie angezeigt ausgerichtet werden.

- eXact 1 vertikal auf der Karte
- eXact 2 horizontal auf der Karte

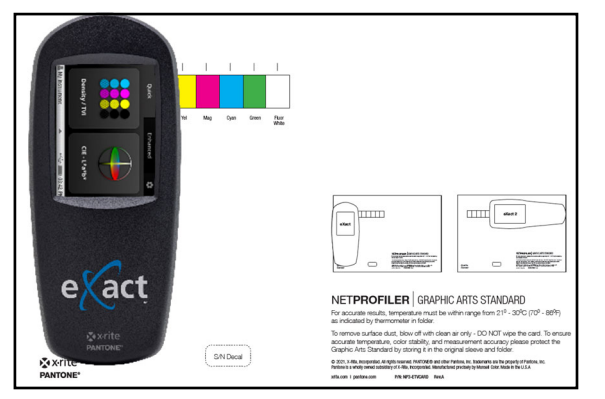

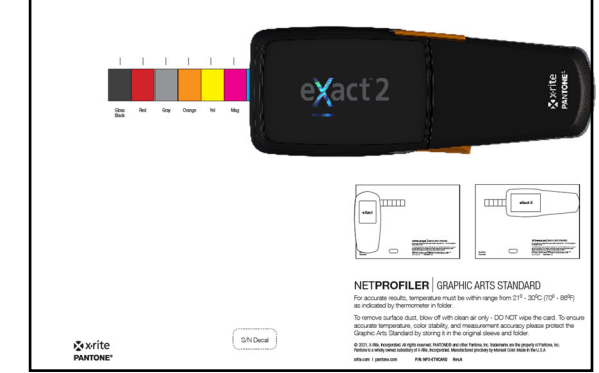

#### **Messmodi im eXact 1 wechseln**

Ihr eXact 1 unterstützt alle ISO-Messbedingungen: M0, M1, M2 und M3. Sie finden vorn am Gerät einen Schalter, mit dem Sie zwischen den beiden Konfigurationen umschalten können. Die Messungen für M0, M2 und M3 werden gleichzeitig durchgeführt. M1 wird in der alternativen Schalterposition unterstützt.

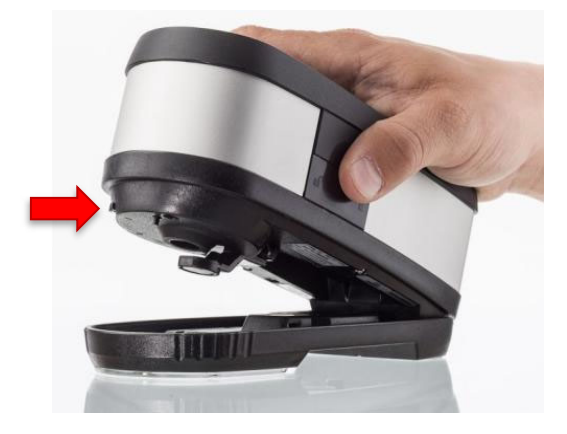

NetProfiler erstellt Profile für jeden der vier Modi. Im Verlauf des Profil-Workflows werden Sie aufgefordert, zwischen den beiden Konfigurationen umzuschalten.

Das eXact 2 schaltet zwischen allen Messbedingungen (M0, M1, M2 und M3) automatisch.

#### **Temperatur**

Während der Profilierung werden Sie aufgefordert, die Temperatur der Kalibriermedien einzugeben. Verwenden Sie hierzu das Thermometer auf der Innenseite des Ordners, den Sie mit Ihren Kalibriermedien erhalten haben. Ein grünes Fenster zeigt die aktuelle Temperatur der Kalibrierkarte an. Falls kein grünes Fenster zu sehen ist, dann liegt die Temperatur in der Mitte zwischen dem blauen und beigefarbenen Fenster. Bitte notieren Sie diese Temperatur in der NetProfiler-Software.

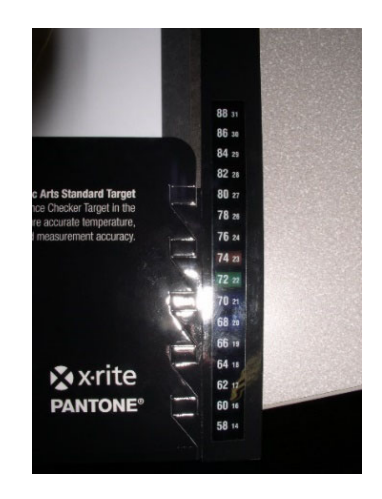

# *5. Schritt: Informationen für NetProfiler-Administratoren | NetProfiler-Konto einrichten und Gerät registrieren*

#### **Einleitung**

Vor der Benutzung von NetProfiler muss Ihr Unternehmen ein NetProfiler-Konto einrichten und einen Administrator für NetProfiler wählen.

#### **NetProfiler-Administrator**

Der Administrator hat uneingeschränkten Zugriff auf alle Funktionen und Informationen des NetProfiler-Kontos. Er kann Benutzer erstellen und Zugriffsrechte zuweisen. Sollte Ihre Firma mehr als einen Standort haben, dann können Untergruppen für die Firma erstellen. Bitte füllen Sie das Formular auf der letzten Seite aus, um ein Konto zu erstellen. Senden Sie das ausgefüllte Formular per E-Mail an uns. Sie finden die Kontaktinformationen auf dem Formular. Wir erstellen dann für Sie das NetProfiler-Konto, und teilen Ihnen die Zugriffsdaten mit. Damit können Sie anschließend einzelne Benutzerkonten erstellen.

### *Anmelden*

#### **NetProfiler-Berichtsservice**

Wenn Sie Ihre Anmeldedaten erhalten, dann können Sie sich zur Verwaltung von Unternehmen, Geräten und Benutzern an Ihrem Konto hier anmelden:

http://netprofiler.xrite.com/

#### **Desktop-Software für NetProfiler**

Für die Anmeldung in NetProfiler 3 werden Firmen- und Benutzerkennung, und das Kennwort benötigt. Weitere Informationen zum Download und der Installation finden Sie im 1. Schritt.

# **Formular für die Einrichtung eines NetProfiler-Kontos**

Bitte vervollständigen Sie das nachfolgende Formular, und senden Sie es an den X-Rite Kundendienst:

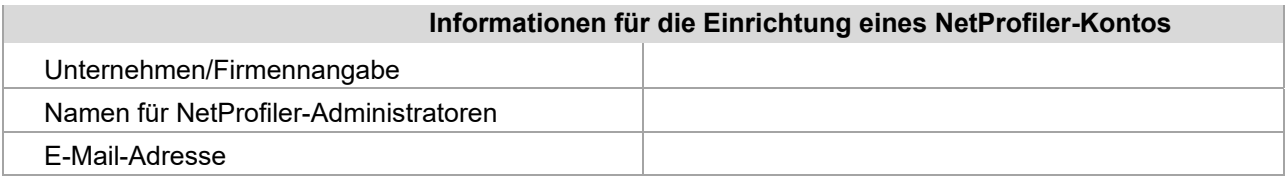

Der NetProfiler-Administrator hat unbeschränkten Zugang zu allen Funktionen und Informationen Ihres NetProfiler-Kontos. Er kann so:

- Benutzer erstellen und Zugangsrechte für Ihr Konto kontrollieren
- Untergruppen für Firmen erstellen, die NetProfiler an mehr als einem Standort oder in mehr als einer Abteilung verwenden

Bitte senden Sie dieses Formular per E-Mail an:

http://www.xrite.com/contact-us/Contact-Us-Form

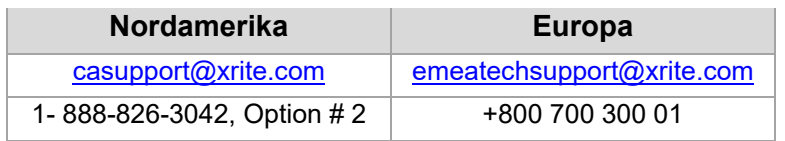

Wir werden nach Erstellung des Kontos die Anmeldedaten an den NetProfiler-Administrator senden.

Wenden Sie sich an uns, wenn Sie weitere Fragen haben oder zusätzliche Informationen suchen.